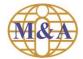

# M&A Online Mobile App User Guide

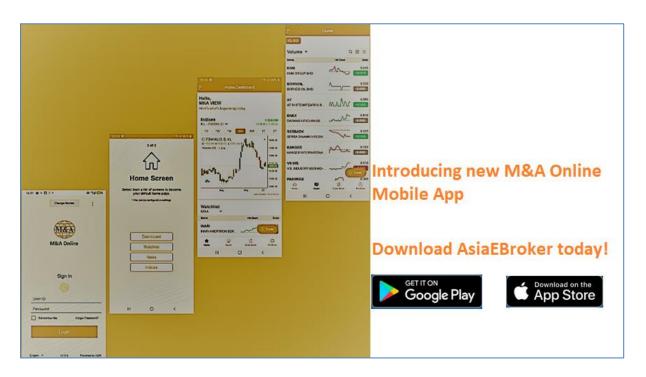

#### Minimum requirements:

#### iPhone - iOS 12 and above

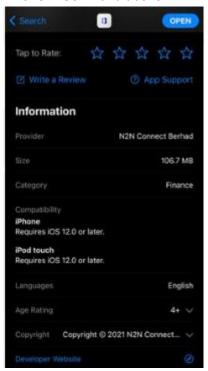

### Android phone – Android 9 and above

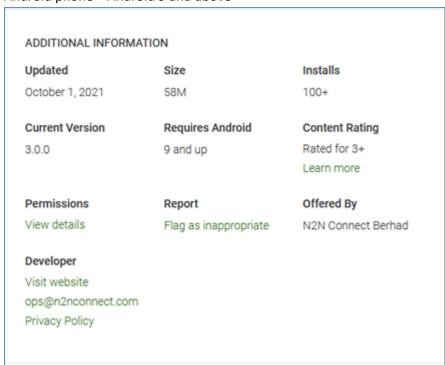

Version: 1.0 Page 1 of 14

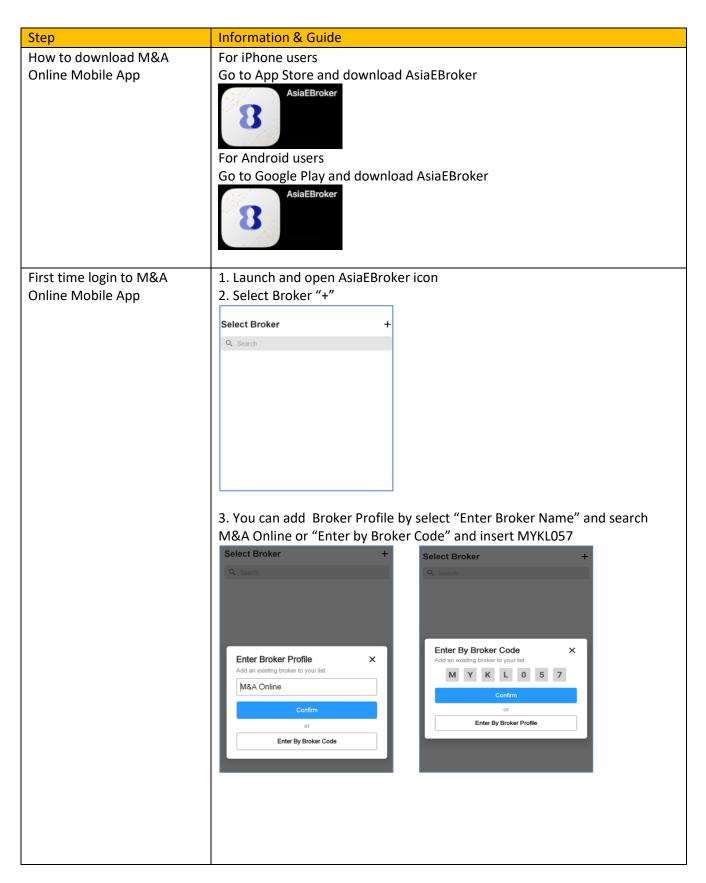

Version: 1.0 Page 2 of 14

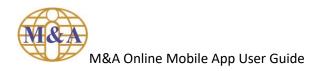

4. You have successfully added M&A Online Mobile App

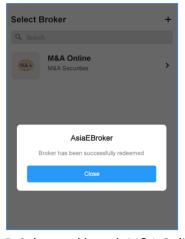

5. Select and launch M&A Online Mobile App

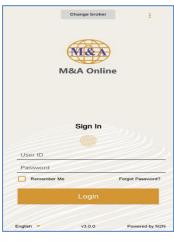

Version: 1.0 Page **3** of **14** 

First time login

1. Enter your "User ID" and "Password" and select "Login"

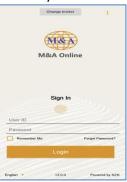

2. You can activate biometric login by selecting "Use Fingerprint" or select "Skip" to go to the next page

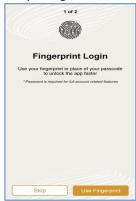

3. Select your default preference home screen from the list

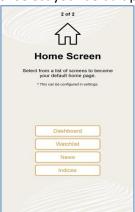

4. You have successfully login into the login page

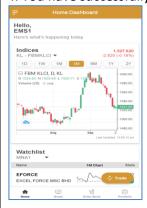

Version: 1.0 Page **4** of **14** 

Main Menu

1. Click on the Left Side Bar to access into Main Menu

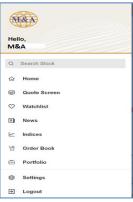

2. You can access the following shortcut menu at the bottom of the screen

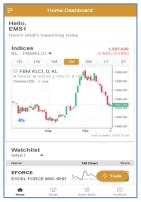

- Home
- Quote
- Order Book
- Portfolio

Version: 1.0 Page **5** of **14** 

## Quote Screen

Click on Left Side Bar and select "Quote Screen"

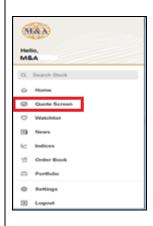

1. By default Quote Screen is filtered by All Stocks and Normal Board Lot

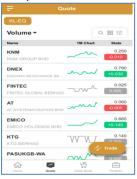

2. Click to search on stock. Select "KL-EQ" and select your required "Transaction Type"

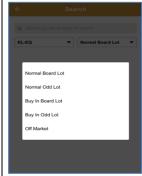

3. Click to switch for Site Map view

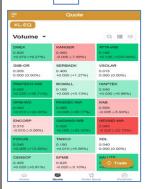

4. Click = on Filter by and select the required board

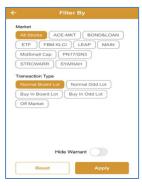

Version: 1.0 Page **6** of **14** 

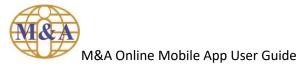

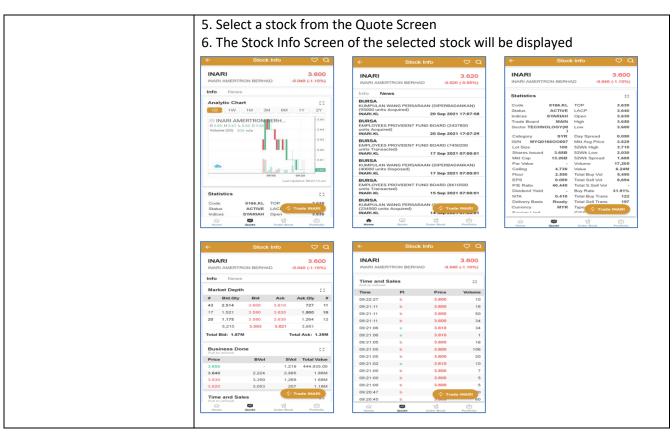

Version: 1.0 Page **7** of **14** 

Submit Order

- 1. Select a stock from the Quote Screen
- 2. Click on "Trade" icon

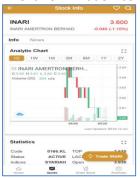

3. Insert Buy/Sell Price and Quantity and click "Buy" or "Sell" to proceed

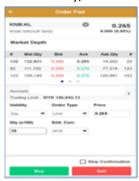

4. A trade confirmation will be prompted at Order Summary. To proceed insert your 6 digits PIN number

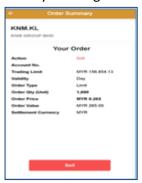

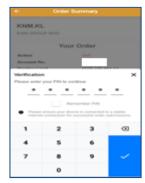

5. Order has been submitted and queued

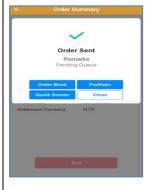

Version: 1.0 Page **8** of **14** 

## Revise/Cancel Order

- 1. Select an order on the Order Book Screen where the orders are not Expired, Filled or Rejected
- 2. Select "Revise/Cancel" option at the bottom in the Order Details screen

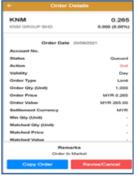

3. Click "Revise" to revise the order or "Cancel" to cancel the order. To proceed insert your 6 digits PIN number

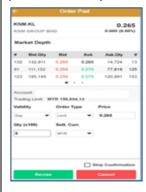

Version: 1.0 Page **9** of **14** 

## Order Book

Click on Left Side Bar and select "Order Book"

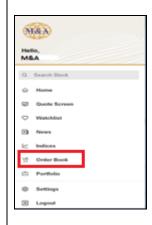

1. The Order Book Screen will be displayed to check order status

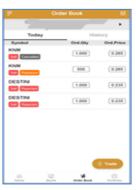

2. To search order history, click on "History" tab. The input date range for Order History cannot more than 30 days range

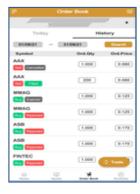

Version: 1.0 Page **10** of **14** 

#### Watchlist

Click on Left Side Bar and select "Watchlist"

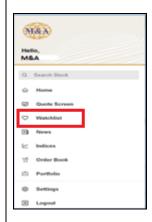

- 1. To add watchlist click on "+" at the upper right corner
- 2. Enter watchlist name and click on "Confirm"

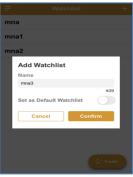

3. Click on "+" icon to add stock. Type symbol code/name and click "Add" to add the stock into your watchlist

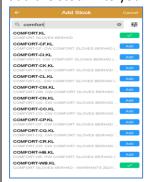

4. To delete existing stock from the watchlist by swiping the watchlist to the left

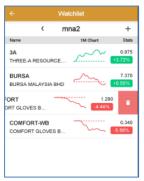

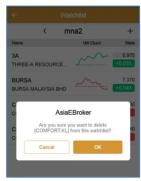

5. To rename or delete the existing watchlist folder by swiping the watchlist to the left

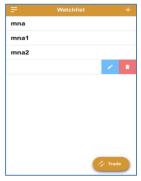

Version: 1.0 Page **11** of **14** 

## M&A Online Mobile App User Guide

#### Portfolio

Click on Left Side Bar and select "Portfolio"

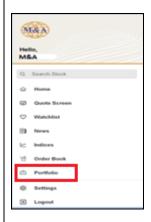

1. The Portfolio Screen will be displayed. View your "Unrealized G/L" and "Realized G/L" here

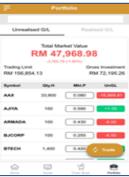

2. Select a particular stock in "Unrealised G/L" or "Realized G/L" tab and the Portfolio Details will be displayed

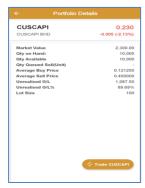

## Search News

Click on Left Side Bar and select "News"

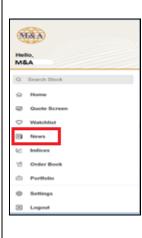

1. The Stock News Screen will be displayed

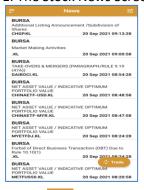

2. Click on Filter by to search on specific stock and news

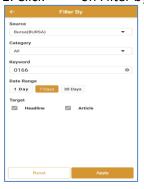

| BURSA<br>EMPLOYEES PRO<br>units Transacted | VIDENT FUND BOARD (7     | 450200       |
|--------------------------------------------|--------------------------|--------------|
| INARI.KL                                   |                          | 021 07:00:01 |
| BURSA<br>KUMPULAN WAN<br>(40000 units Disc | IG PERSARAAN (DIPERBA    | ADANKAN)     |
| INARI.KL                                   |                          | 021 07:00:01 |
| BURSA                                      |                          |              |
| units Transacted                           |                          |              |
| INARI.KL                                   | 15 Sep 20                | 021 07:00:01 |
| BURSA<br>KUMPULAN WAN<br>(234500 units Ac  | IG PERSARAAN (DIPERBA    | ADANKAN)     |
| INARI.KL                                   |                          | 021 07:00:01 |
|                                            | VIDENT FUND BOARD (5     | 825200       |
| units Transacted                           |                          | 21 07:00:01  |
| BURSA                                      |                          |              |
| THONG KOK KHE                              | E (2500000 units Dispose | ed)          |
| INARI.KL                                   | 13 Sep 20                | 21 07:00:01  |
| BURSA                                      |                          |              |
| INSAS TECHNOL<br>Disposed)                 | OGY BERHAD (2500000 u    | ınits        |
| INARI.KL                                   | 13 Sep 20                | 21.07:00:01  |
| BURSA                                      |                          | // Trade     |

Version: 1.0 Page **12** of **14** 

## M&A Online Mobile App User Guide

#### **Indices**

Click on Left Side Bar and select "Indices"

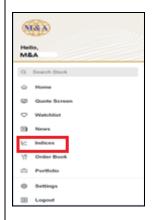

1. The Indices Screen will be displayed

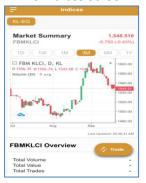

2. Scroll down to view Market Summary, FBMKLCI and Scoreboard

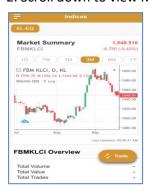

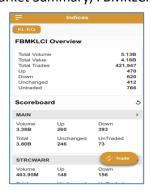

## Settings

Click on Left Side Bar and select "Settings"

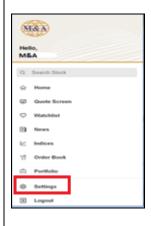

- 1. The Settings Screen will be displayed. You can set your own preference settings by:
  - Select your own desire preference setting in Home Page
  - Activate TouchID
  - Market Data Rate
  - View Preference
  - Trading Preference
  - Account and Security i.e. Change Password, Change Pin and Forgot Pin

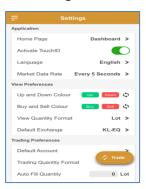

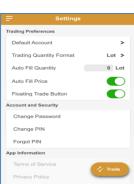

Version: 1.0 Page **13** of **14**